## **Connexion à Pronote LP Joseph Constant.**

1. **Se connecter** à ENT via le site internet du lycée : [www.joseph-constant.fr](http://www.joseph-constant.fr/)

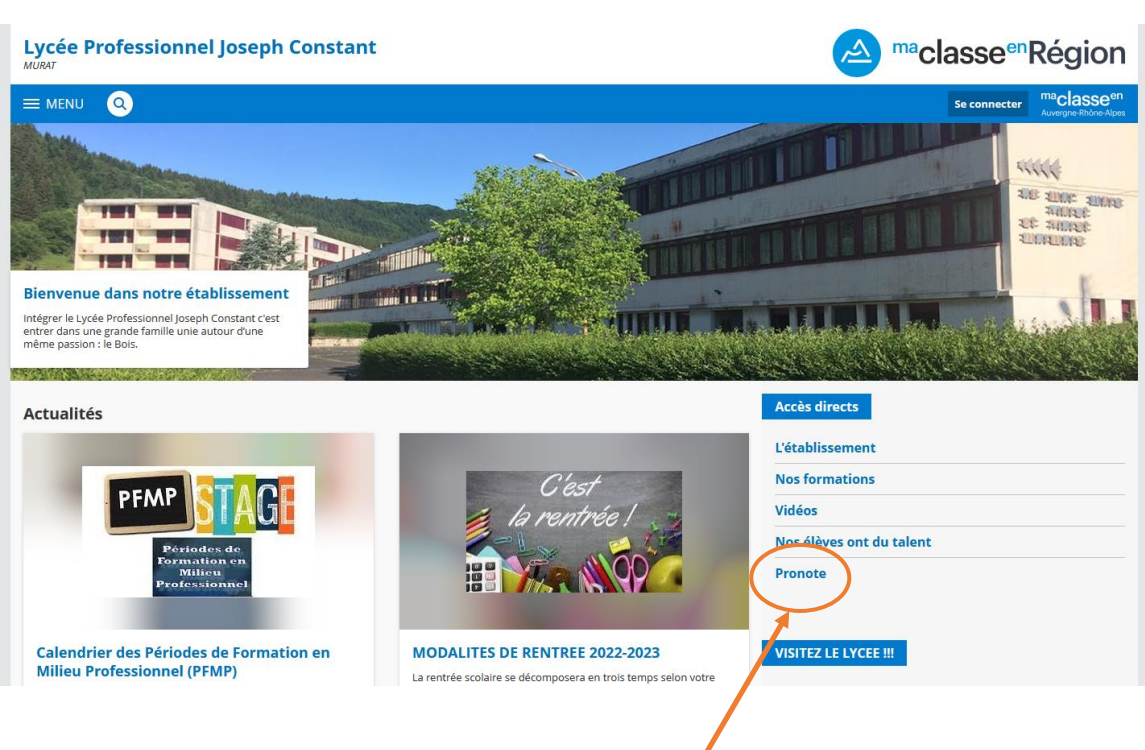

- 2. **Cliquer** sur l'onglet pronote dans accès direct.
- **3. Choisir** « Elève ou parent avec Educonnect », puis « académie de Clermont Ferrand », et **Valider.**

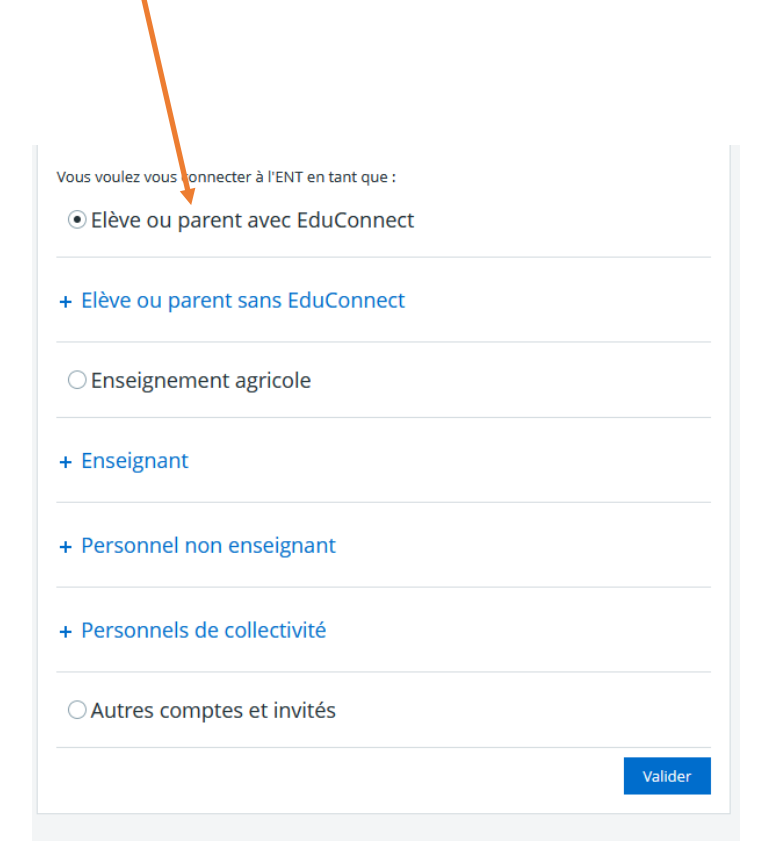

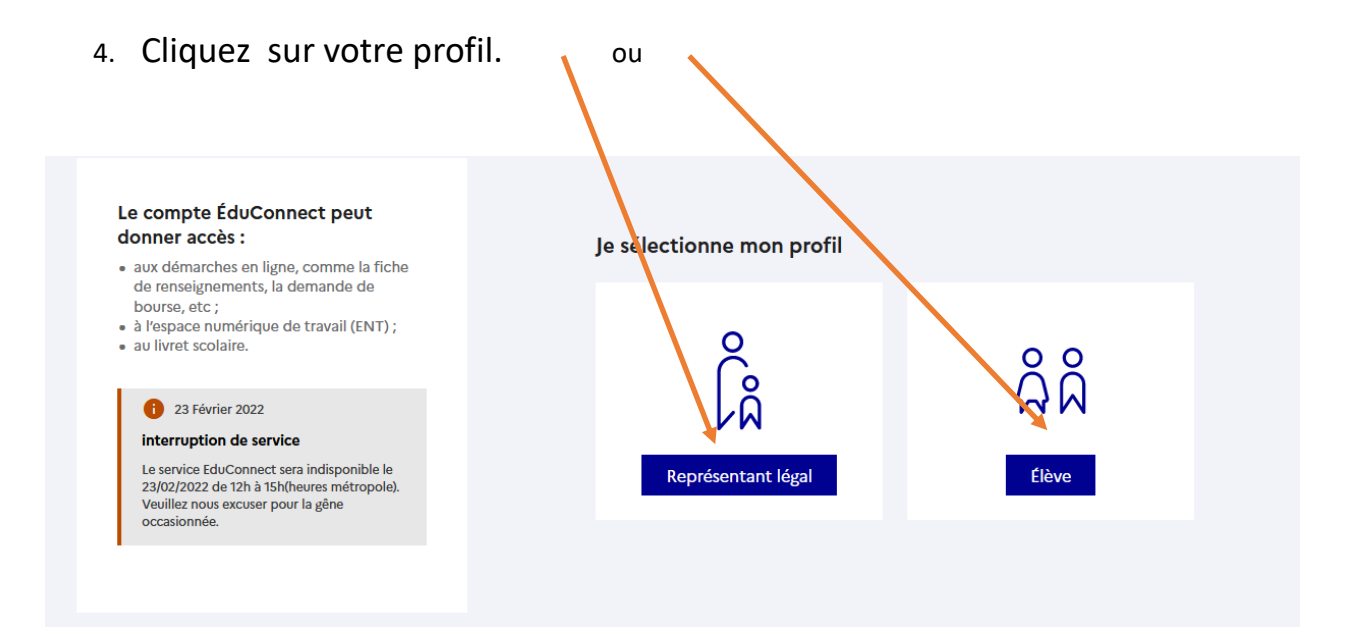

5. **Renseignez** votre identifiant et mot de passe.

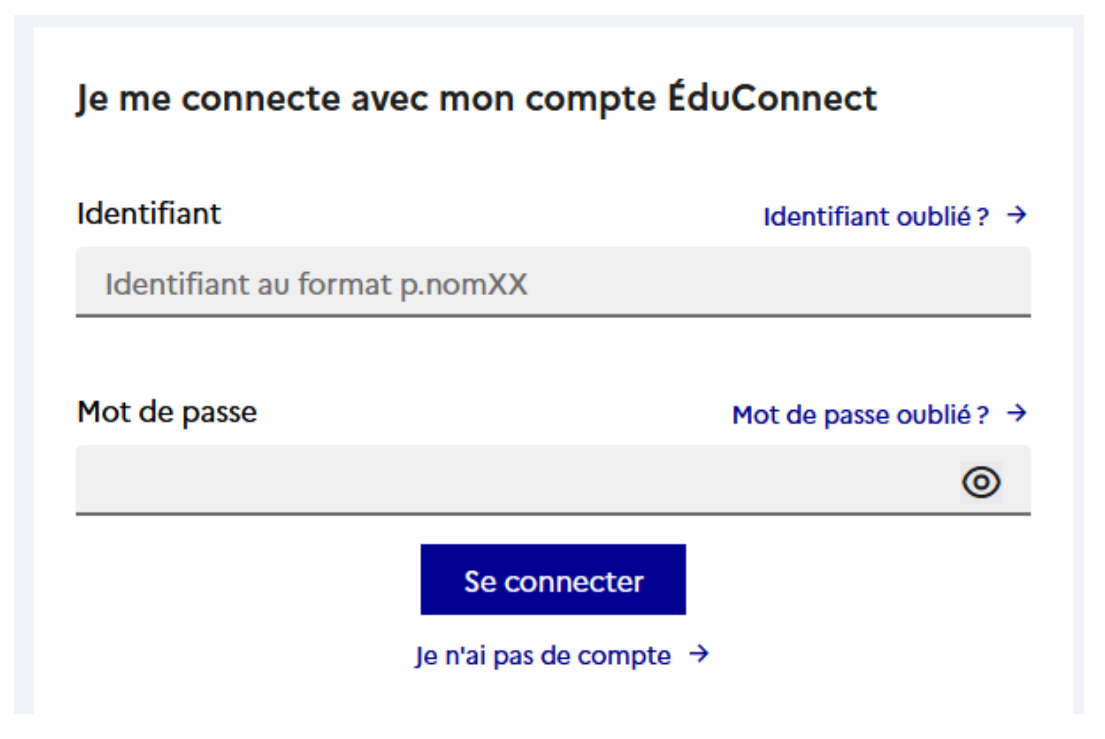

- 6. Laissez-vous guider :
	- Changez votre mot de passe par un mot de passe personnel

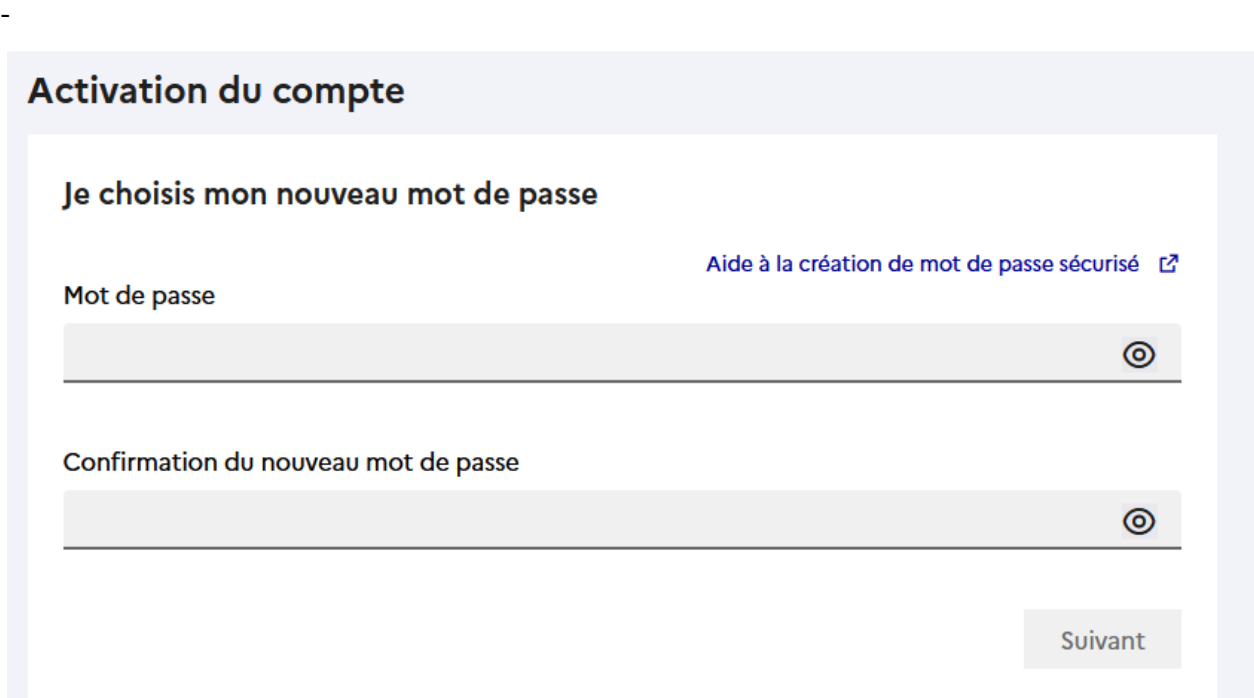

- Complétez bien les cases vous demandant votre numéro de téléphone portable et adresse mail, afin que vous puissiez réinitialiser facilement vos identifiants en cas de perte !

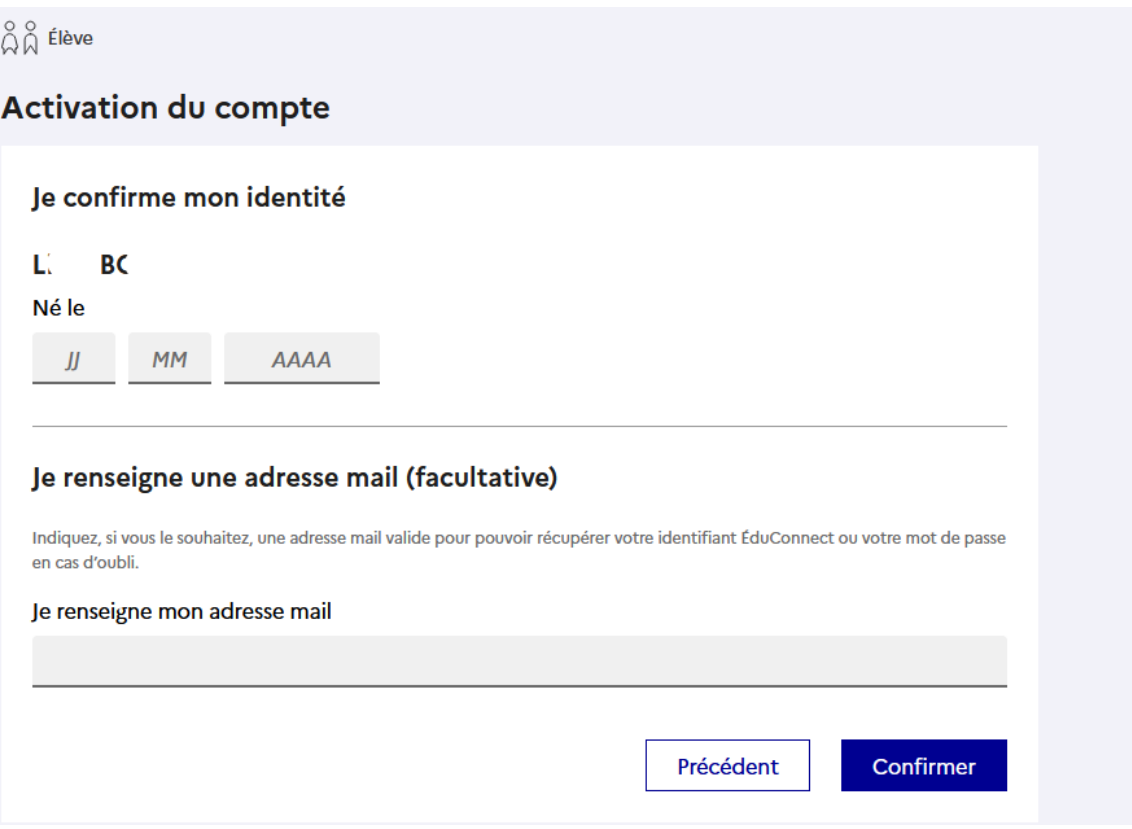

- Lycée Professionnel Joseph Constant  $\bullet$ Mes accès  $\star$  $\bullet$  $27(1)$ Bienvenue sur l'Espace Numérique de Traval **H** Accueil Messagerie Charte d'utilisation de l'ENT Cahier de textes Î Carnet de liaisor **ONOTE** Établissement sources numériques **CHARTE D'UTILISATION** Services personnels **DE L'ENT** Scolarité Publication Espace des classes ma<sub>classeen</sub> Auvergne-Rhône-Alpes J'ai lu et j'accepte les conditions ci-dessus III- Champ d'application III.1- Personnes concernées La présente charte est applicable, et donc opposable, à toute personne autorisée à accéder ou à se connecter à l'ENT Ma classe en Auvergne-Rhône-Alpes, et ce quel<br>que soit son statut ou profil (personnels enseignant et non V J'ai lu et j'accepte les conditions ci-dessus Valider
- Lire et accepter la charte d'utilisation de l'ENT ; Le bouton « valider » est un peu plus bas

7. Vous pouvez vous connecter maintenant à pronote. Si besoin veuillez cliquer sur l'icone pronote

:

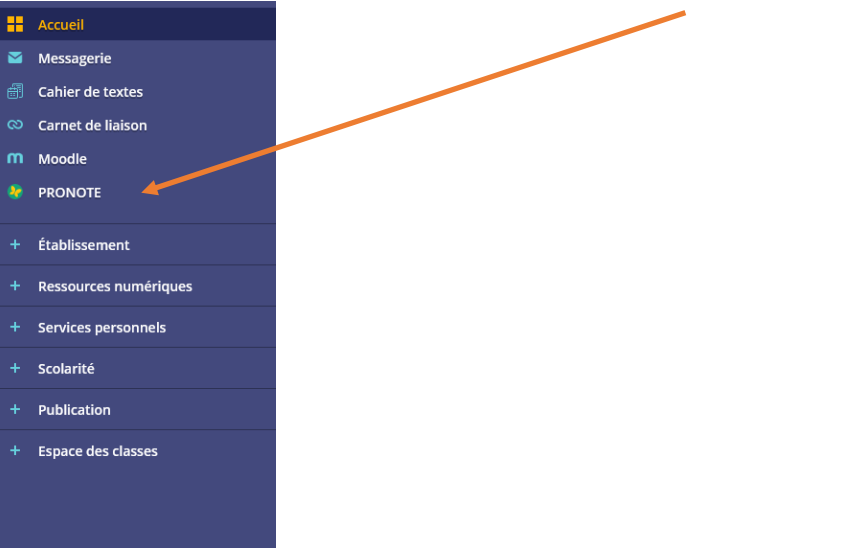